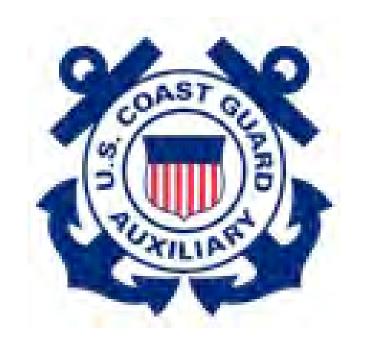

# US Coast Guard Auxiliary

**AUXDATA II Patrol Order Entry Guide** 

8 AUG 2020 CG-BSX-1

# OPENING AND COMPLETING A PATROL ORDER IN AUXDATA II

A Guide to the actions needed to:

- 1. Request a Patrol, either by vessel, aircraft or radio
- 2. Enter patrol order details following a mission
- 3. Prepare needed Activity Logs
- 4. Complete the Patrol Order

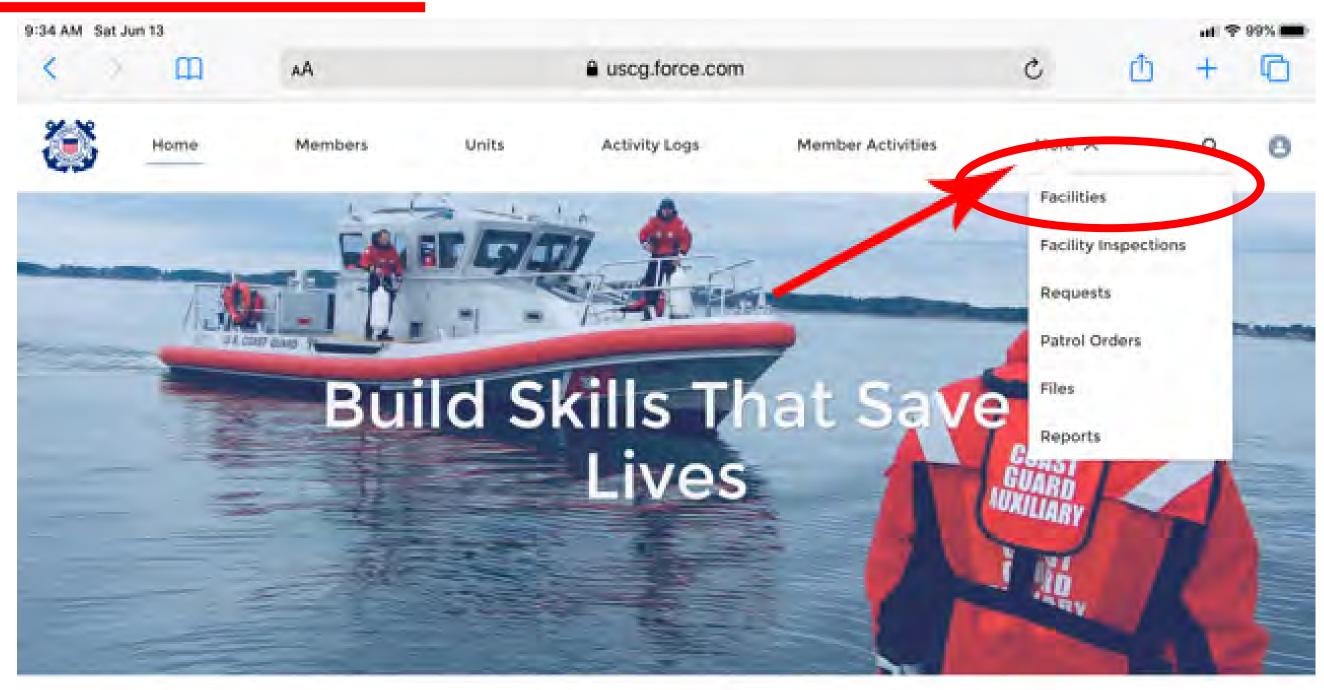

#### WELCOME WILLIAM MELOHN!

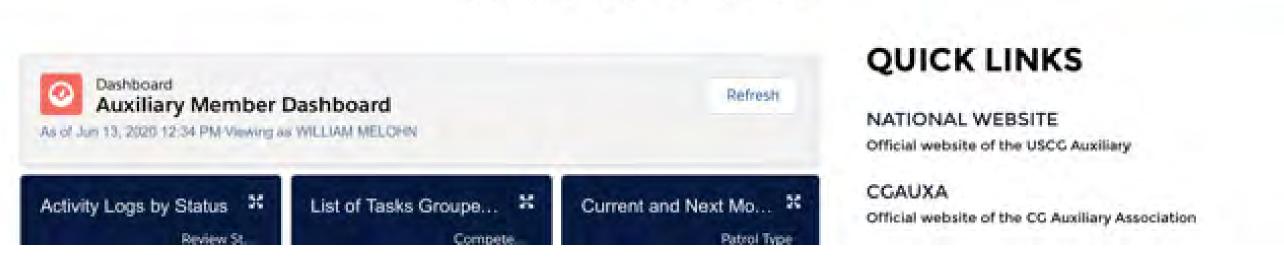

## 1. REQUESTING A PATROL

#### 1. Login to:

https://uscg.force.com/auxcommunity/s/

- Choose More from the top-level menu.
- Choose Requests from the More menu.

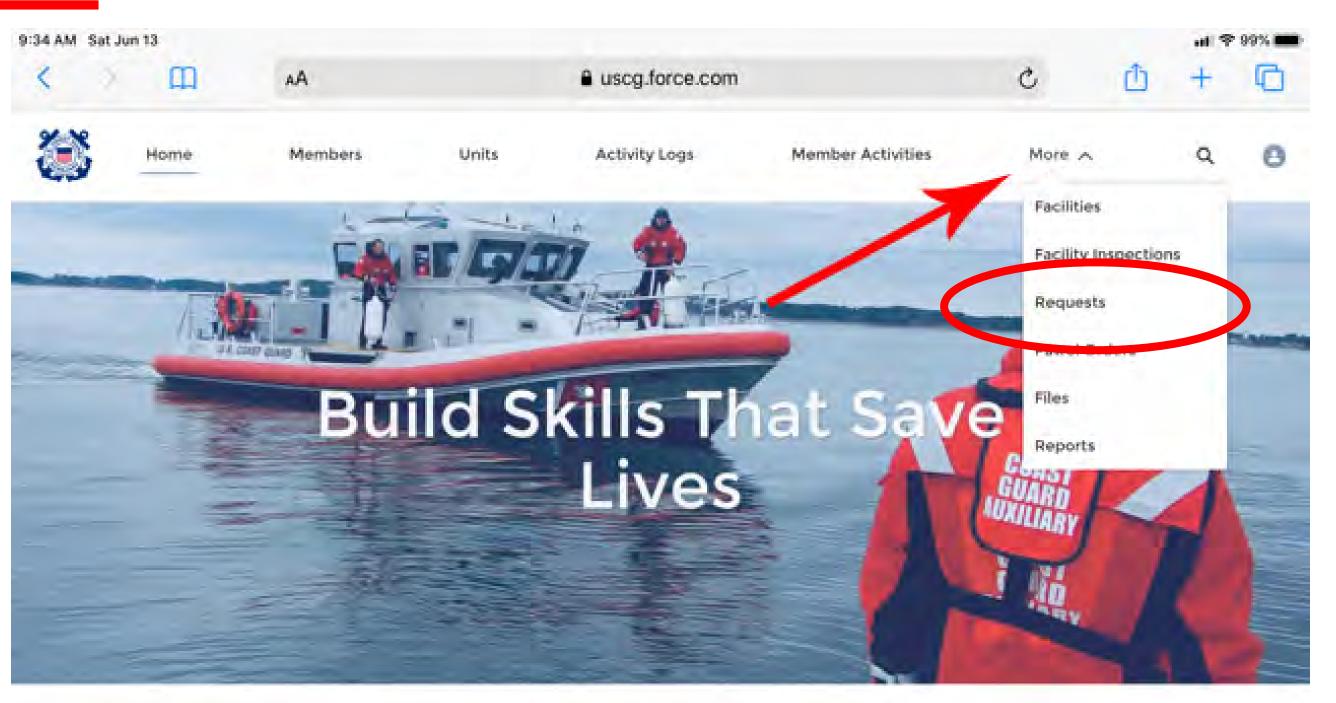

#### WELCOME WILLIAM MELOHN!

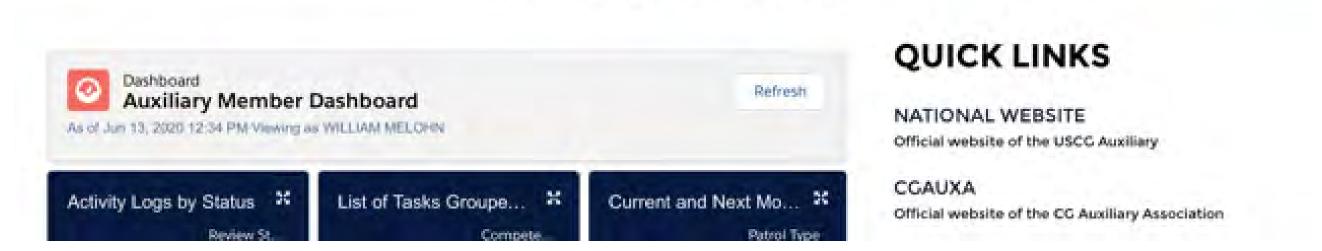

## 2. Choose New to create a new request.

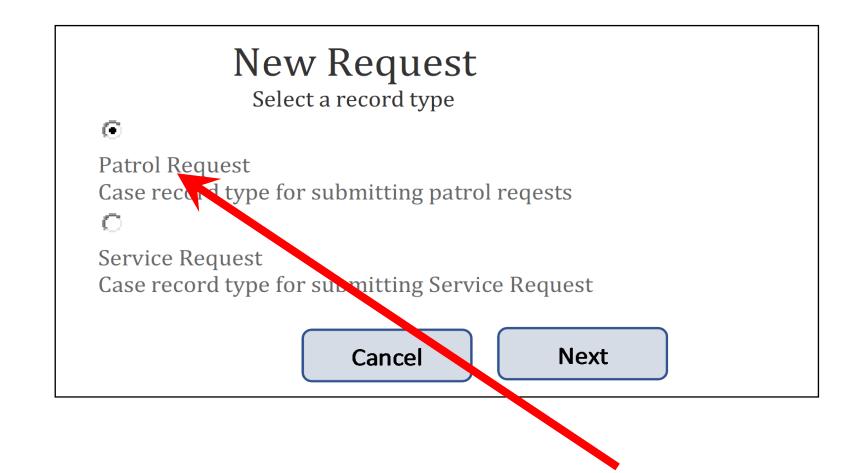

- 3. Choose Patrol Request.
- Press Next.

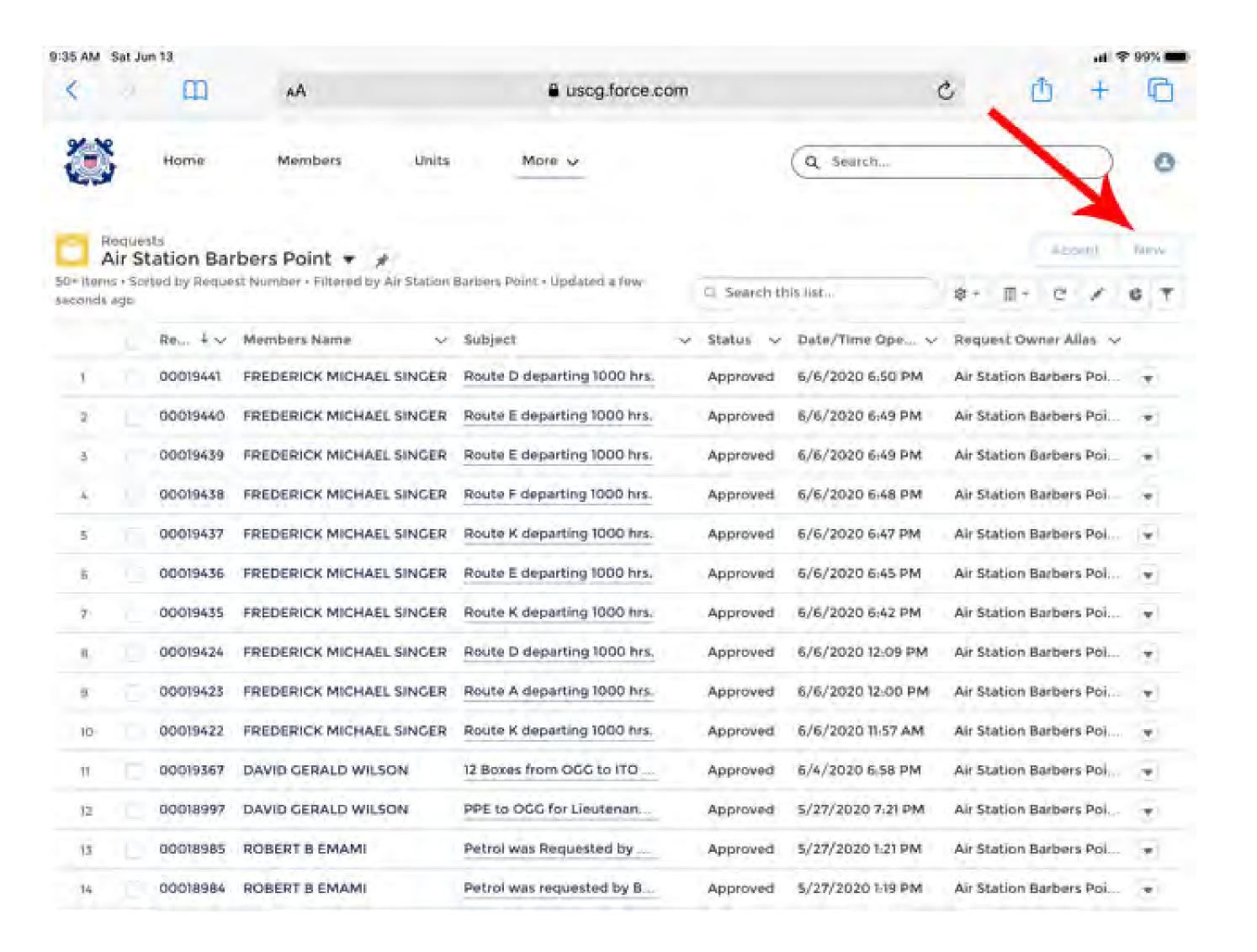

- 4. Enter <u>Facility</u> identifier, either by choosing a previously selected number, or by typing the first few letters of the facility registration
- 5. Choose appropriate <u>Owner Type</u>; often this will be Owner is Operator.
- 6. Enter Operator for the patrol
- 7. Enter Owner of the facility.
- 8. Choose the Patrol Date.
- 9. Choose the Patrol Time.
- 10. Choose <u>Facility Type:</u> Radio, Aircraft, or Boat.
- 11. Choose Patrol Type; for example 01A, Maritime Observation Mission.

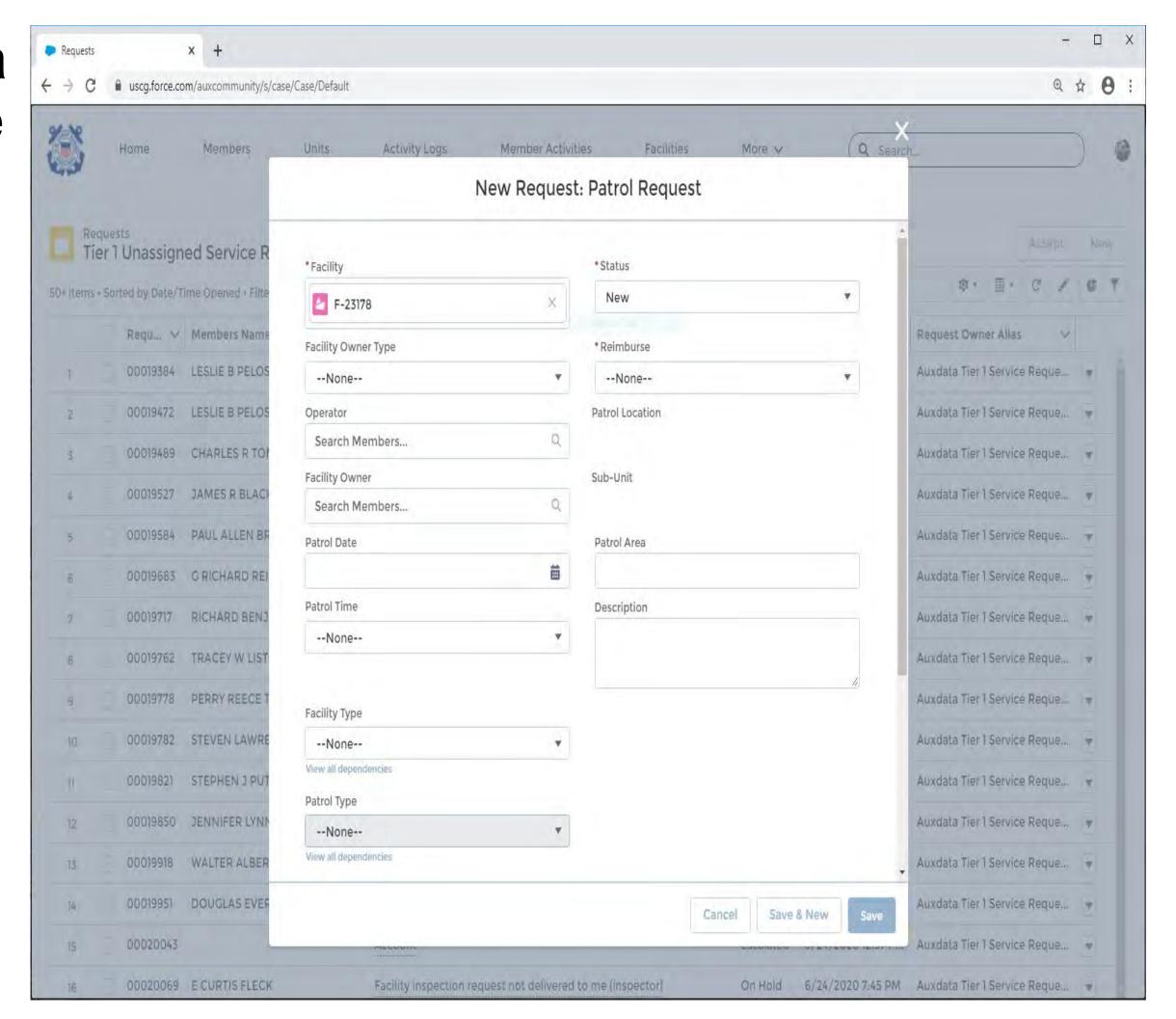

- 12. Choose Reimburse typically Owner.
- 13.Enter Patrol Area as the area to be patrolled.
- 14.Enter <u>Description</u>; any information needed to inform the OIA about the patrol activities and intentions.

Note – under System Information, leave Member's Name blank and leave Status as "New"

Click Save.

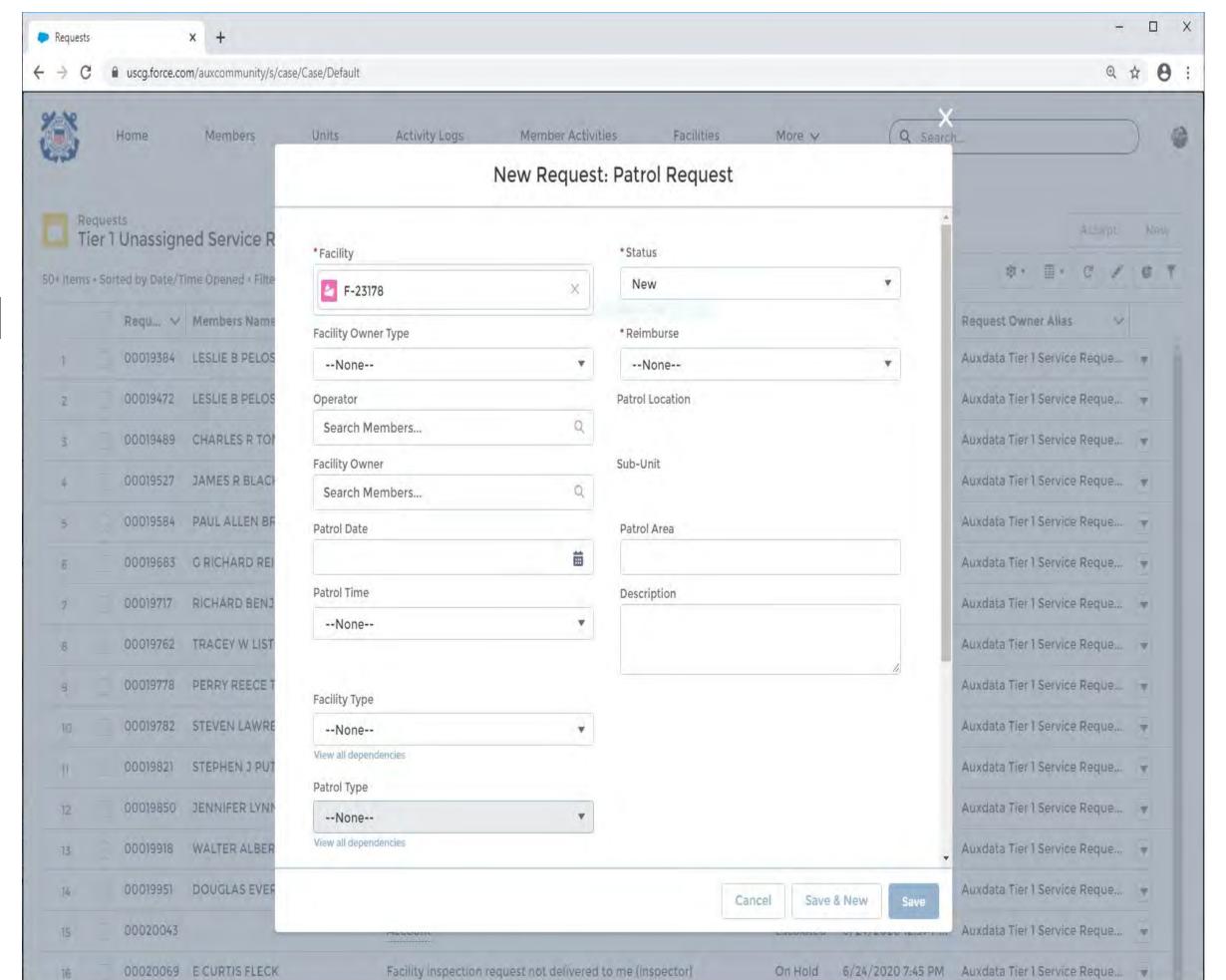

# The Request has now been filled in, but you need to assign it a location:

• Choose <u>Assign Location</u> in the blue bar.

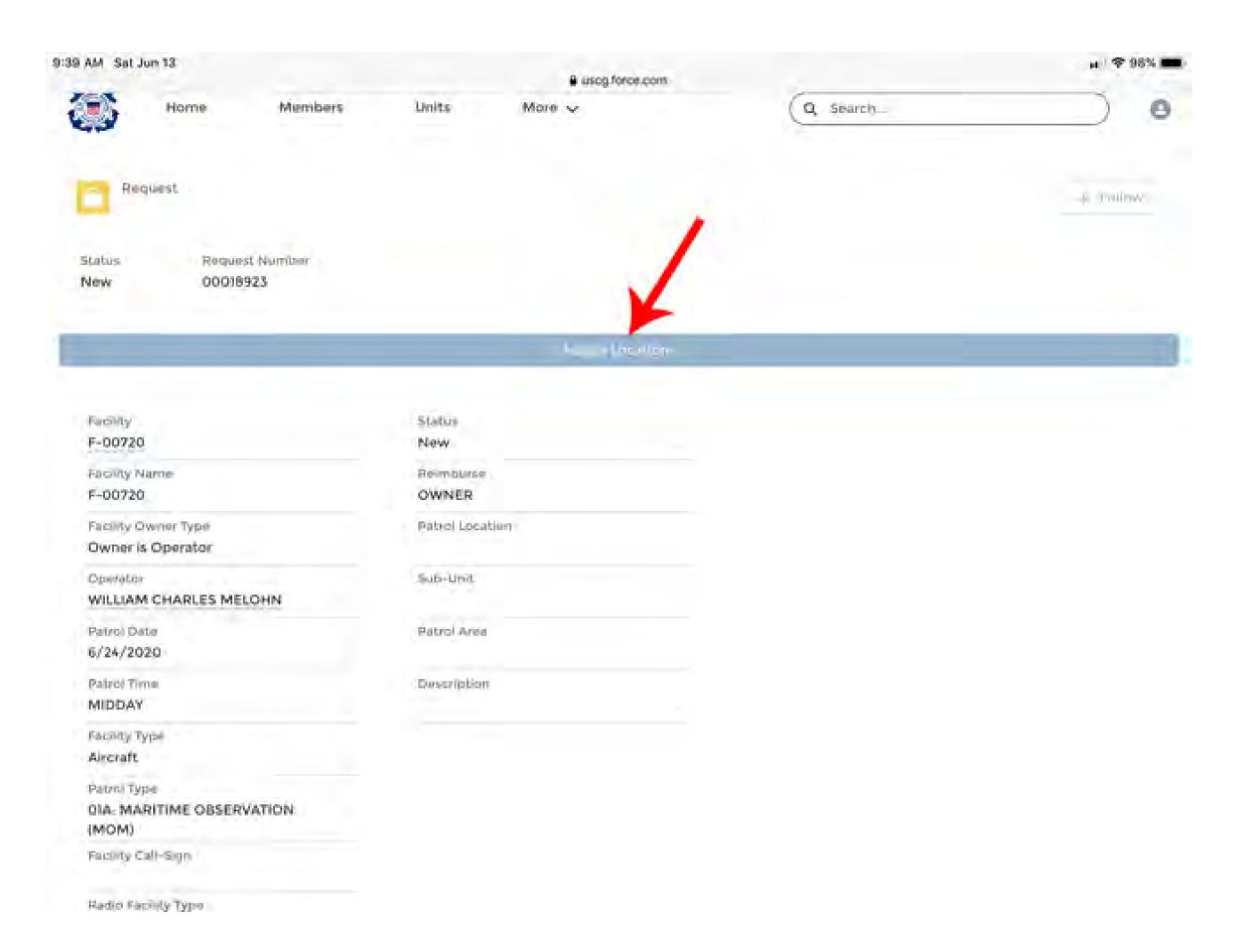

- Enter the CG Order Issuing Authority for the patrol as the <u>Location</u>
- The Sub Unit is used only for Vessel and Radio Patrols, when appropriate.
- Patrol Area may be used to designate specific patrol assignments.
- Click Save.

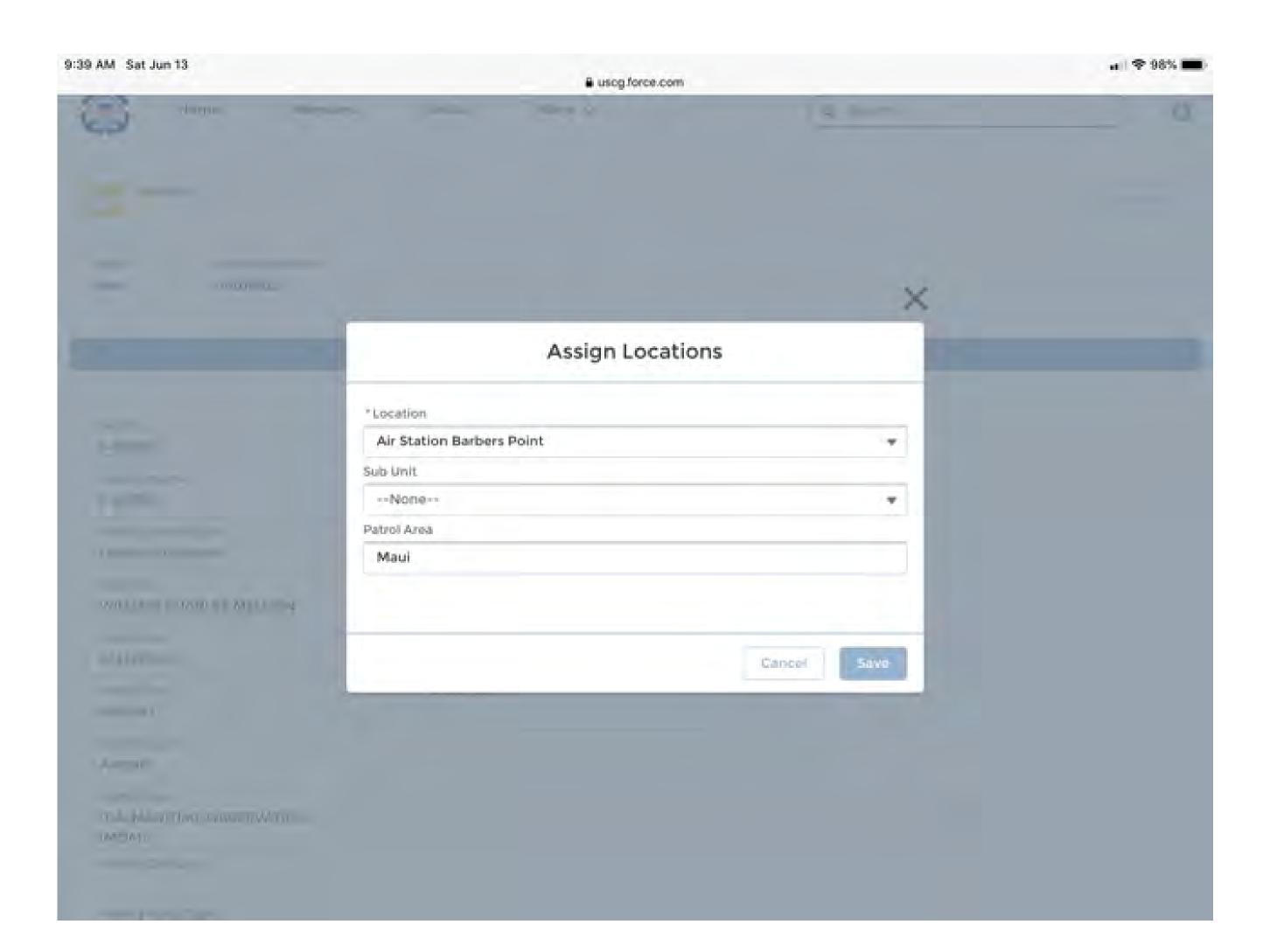

- To submit the request for approval, click the pencil to the right of <u>Status</u>.
- Select "Requested" from the Status drop-down menu.
- Note: The OIA will be automatically notified of the patrol request.
- Click Save.

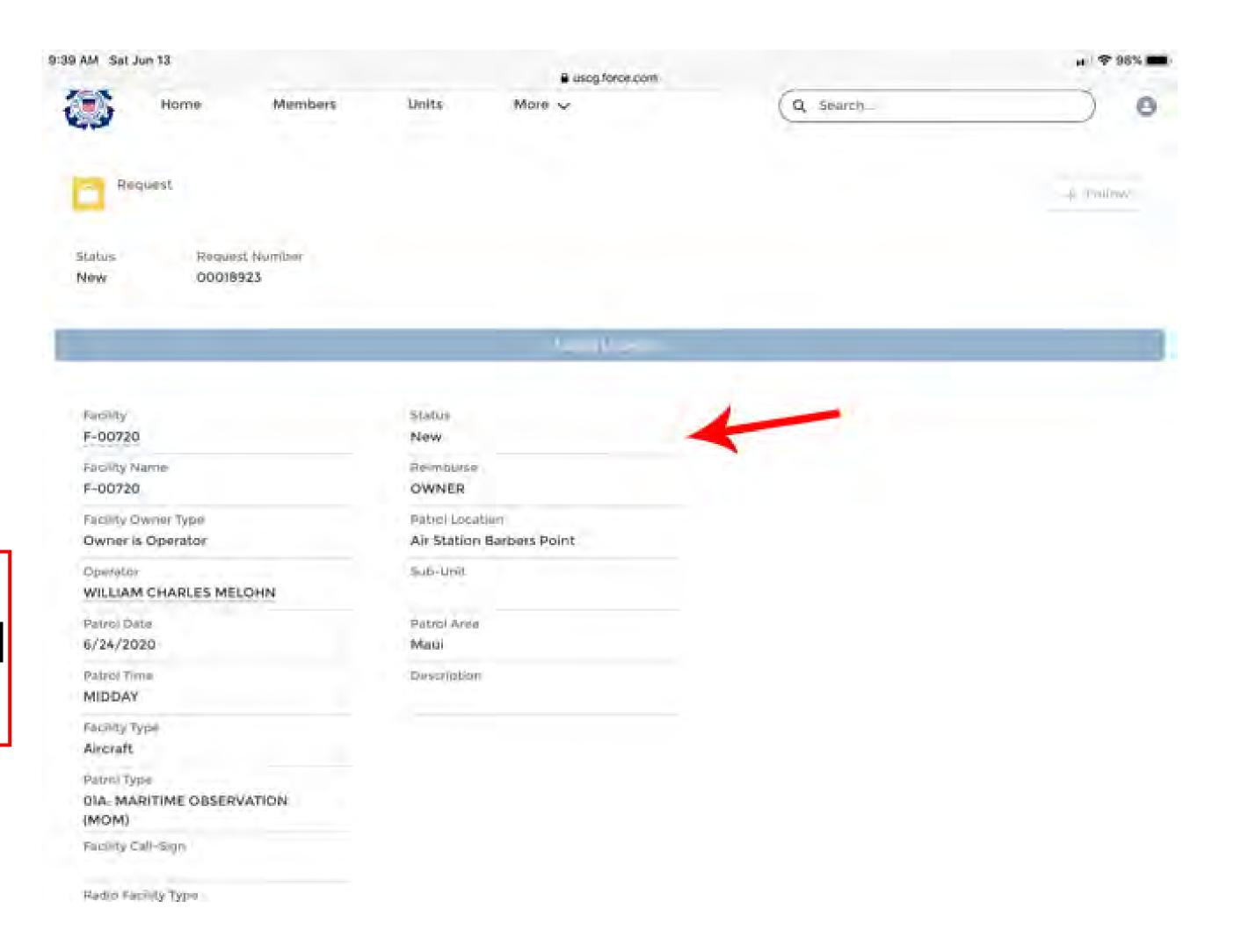

### 2. COMPLETING A PATROL ORDER

#### Completing a Patrol Order after the mission

#### 1. Login to:

https://uscg.force.com/auxcommunity/s/

- From the main menu, Choose more.
- Choose Patrol Orders.

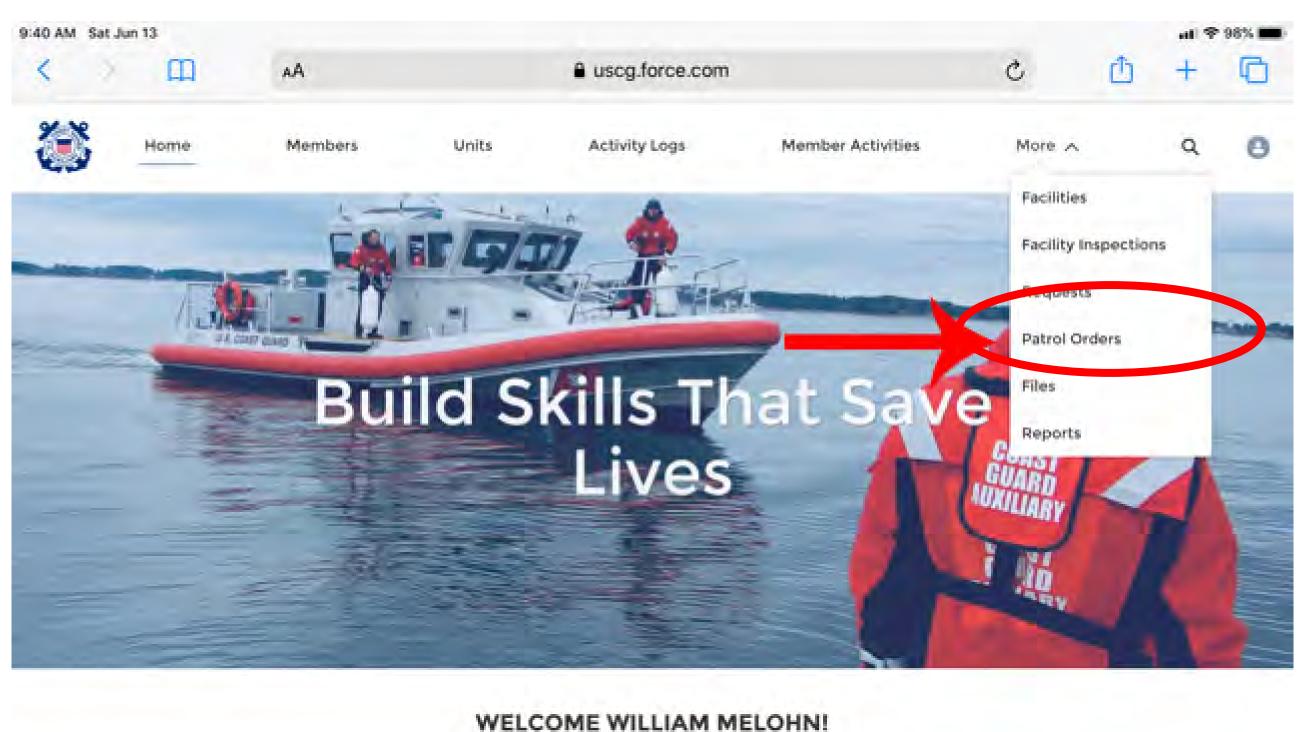

# Dashboard Auxiliary Member Dashboard As of Jun 13, 2020 12:35 PM-Viewing as WILLIAM MELORN Activity Logs by Status Refresh Compete Current and Next Mo... Review St. Compete Compete Current Type Current Type Current T

- 2. Find the Patrol Order you wish to complete, either by:
  - Going to Patrol Orders and selecting "My Patrol Orders"
  - or finding the patrol order from the previously approved Request,
  - or by typing the order number into the oval search box.

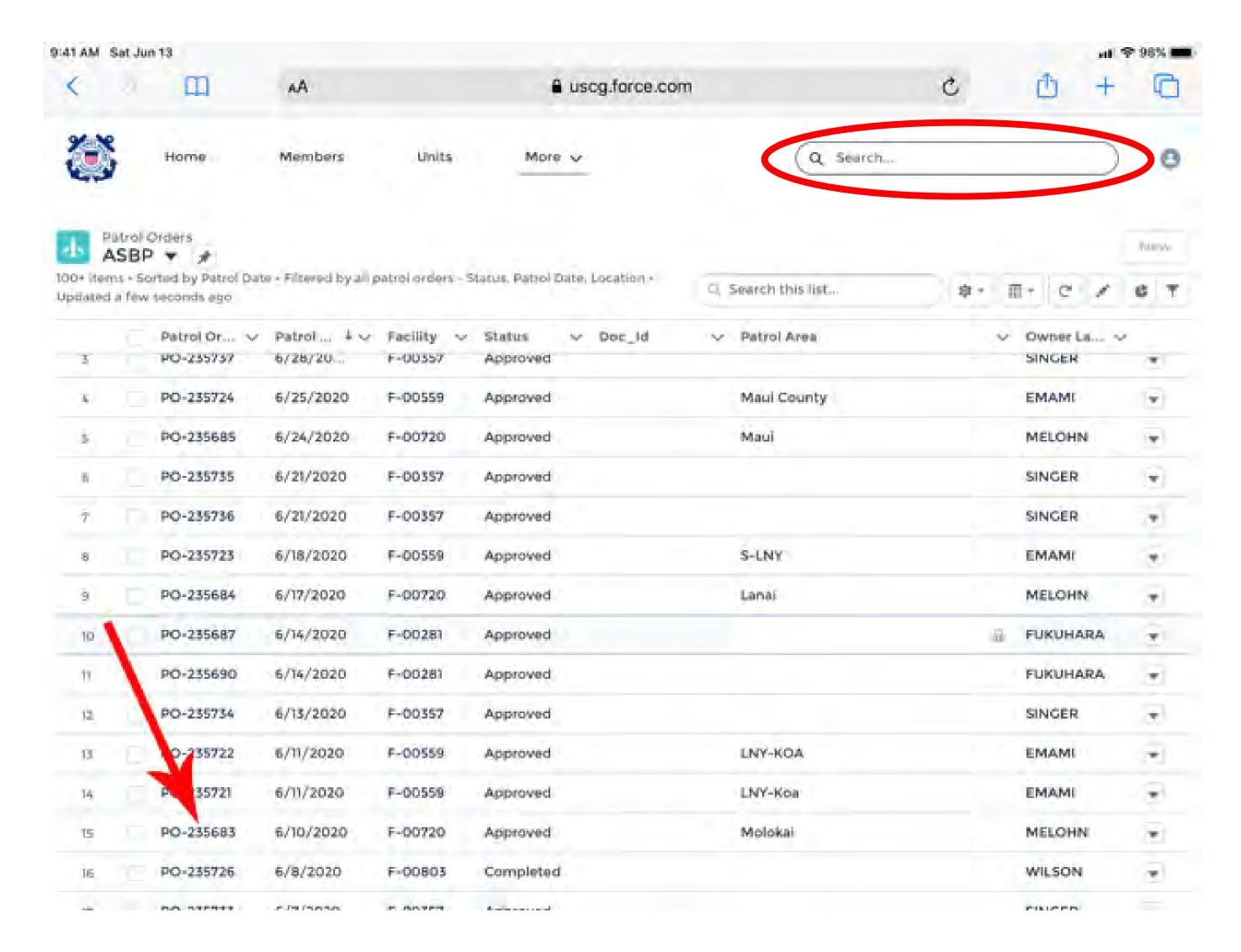

3. Your order will have the Operator listed as the first crewmember as lead. Add other crewmembers by selecting the New button.

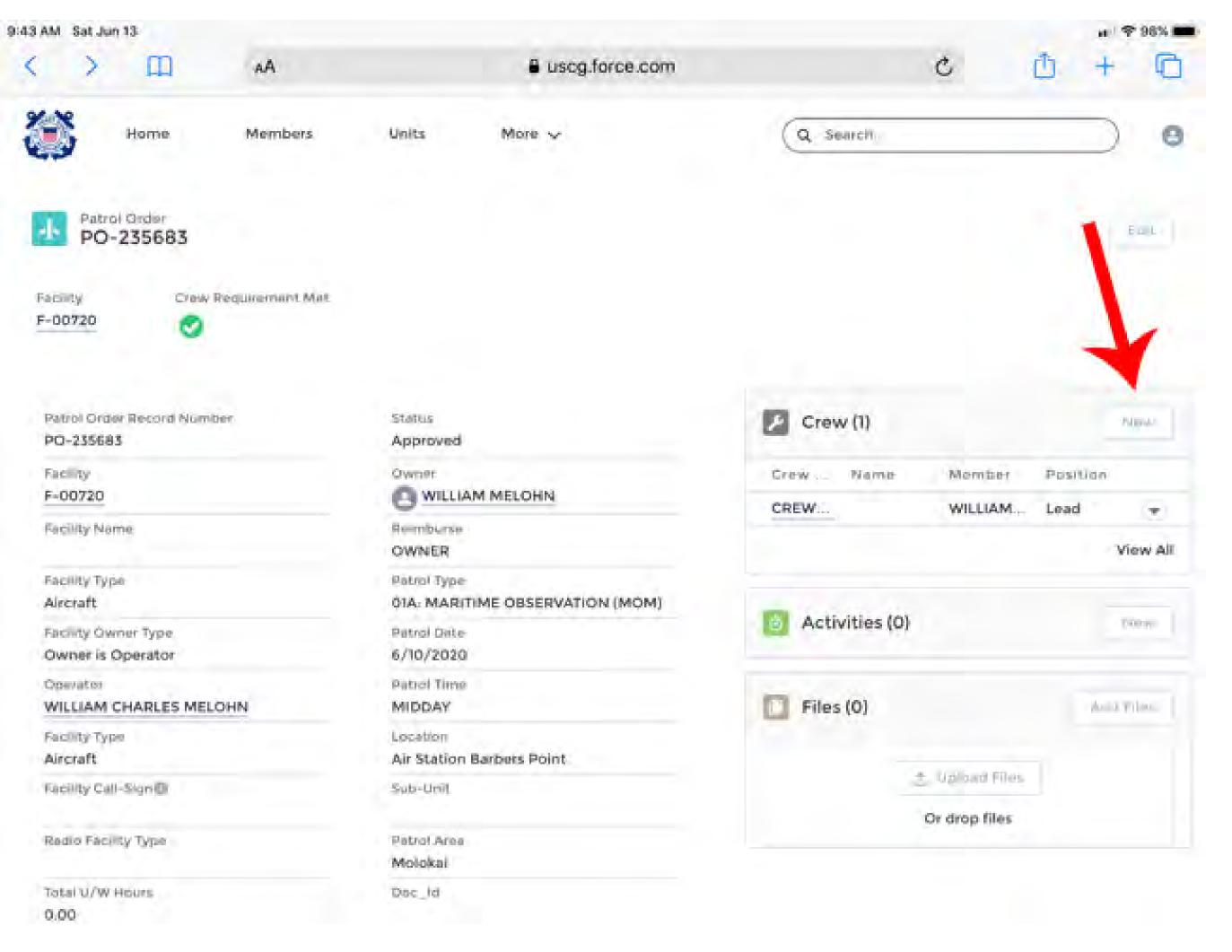

- 4. Enter the first few characters of the member's name in the Member box.
- 5. Choose the Position for this crew member, Non-Lead or Trainee, as appropriate. Be sure to check "is owner" or "is operator" when appropriate.
- 6. Choose the appropriate meal(s) for the patrol time.

• Breakfast: 0600-0800

• Lunch: 1100-1300

• Dinner: 1600-1800

Mid Rations: 2300-0000

Note: If government provided meals are not checked on the order page enter crew meals here.

Click Save

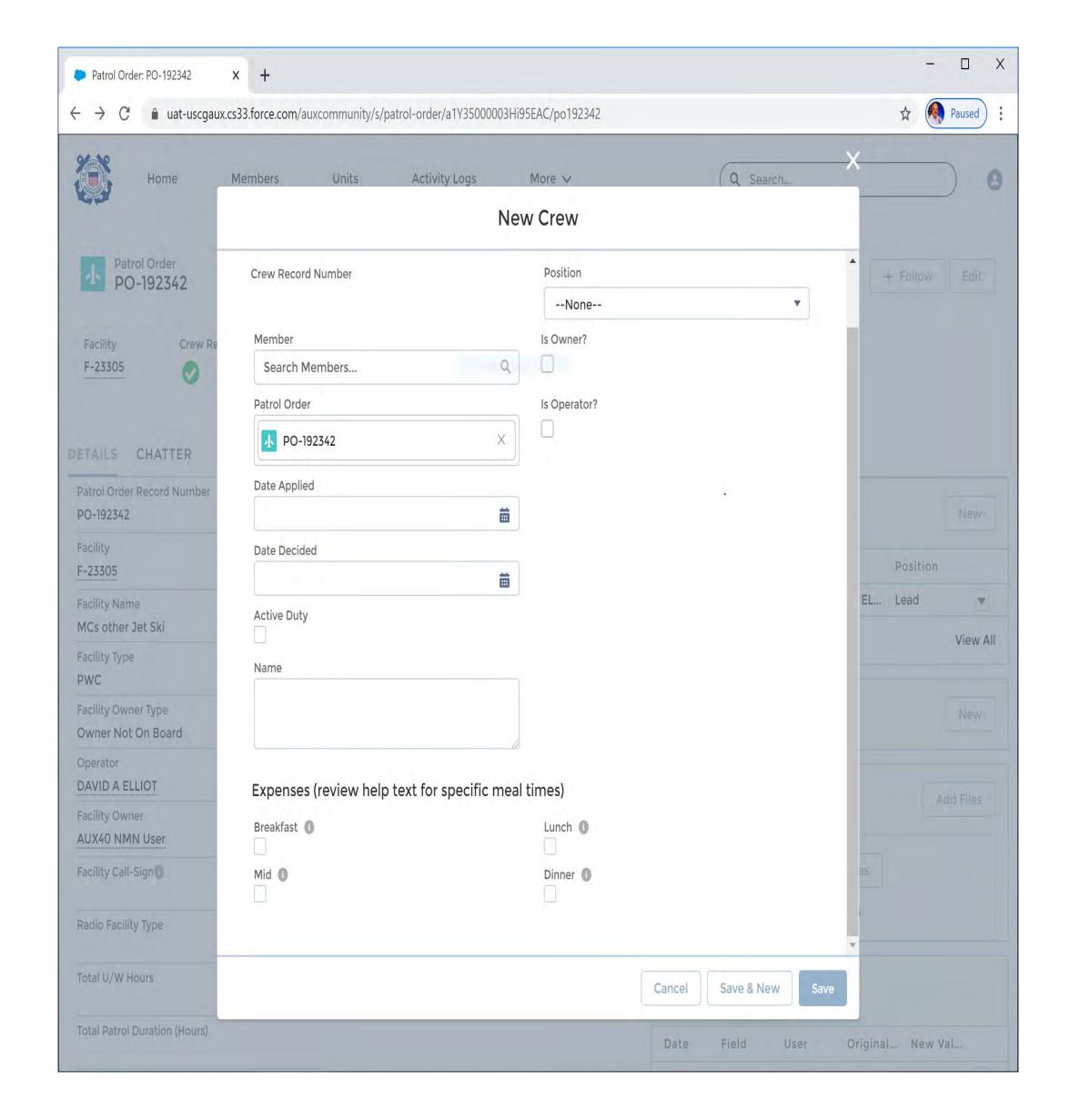

## 3. ENTERING ACTIVITIES OF A PATROL

Note: Activities are the listings of actions during a patrol: an itinerary of mission segments.

They are **required** elements for credit for the mission. Add one for each segment of the patrol along with applicable information

1. Choose the New button to add an Activity.

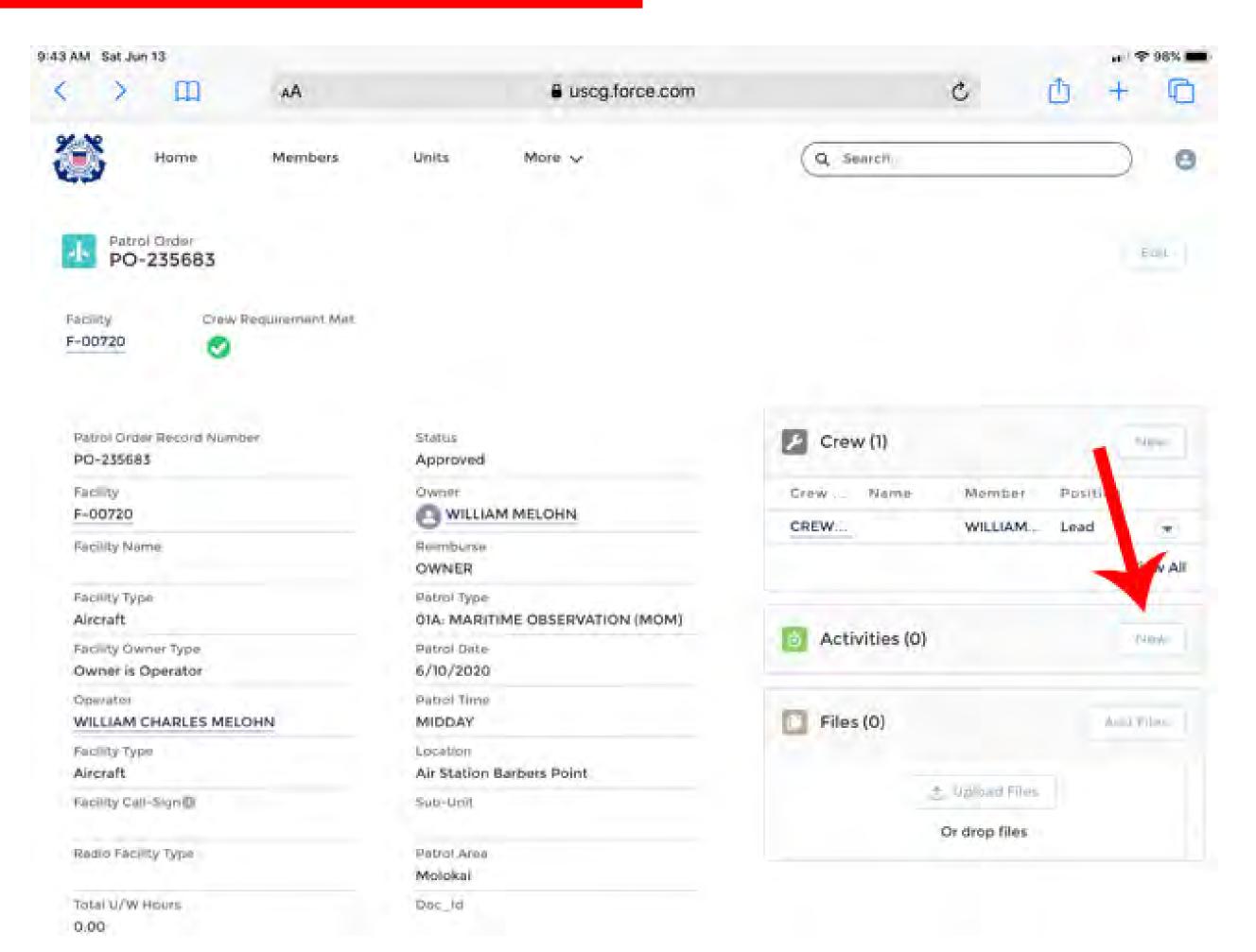

### 2. Choose a Type of record:

- Unit / Individual Not for use on a patrol.
- Aircraft
- Boat
- Radio

Click Next.

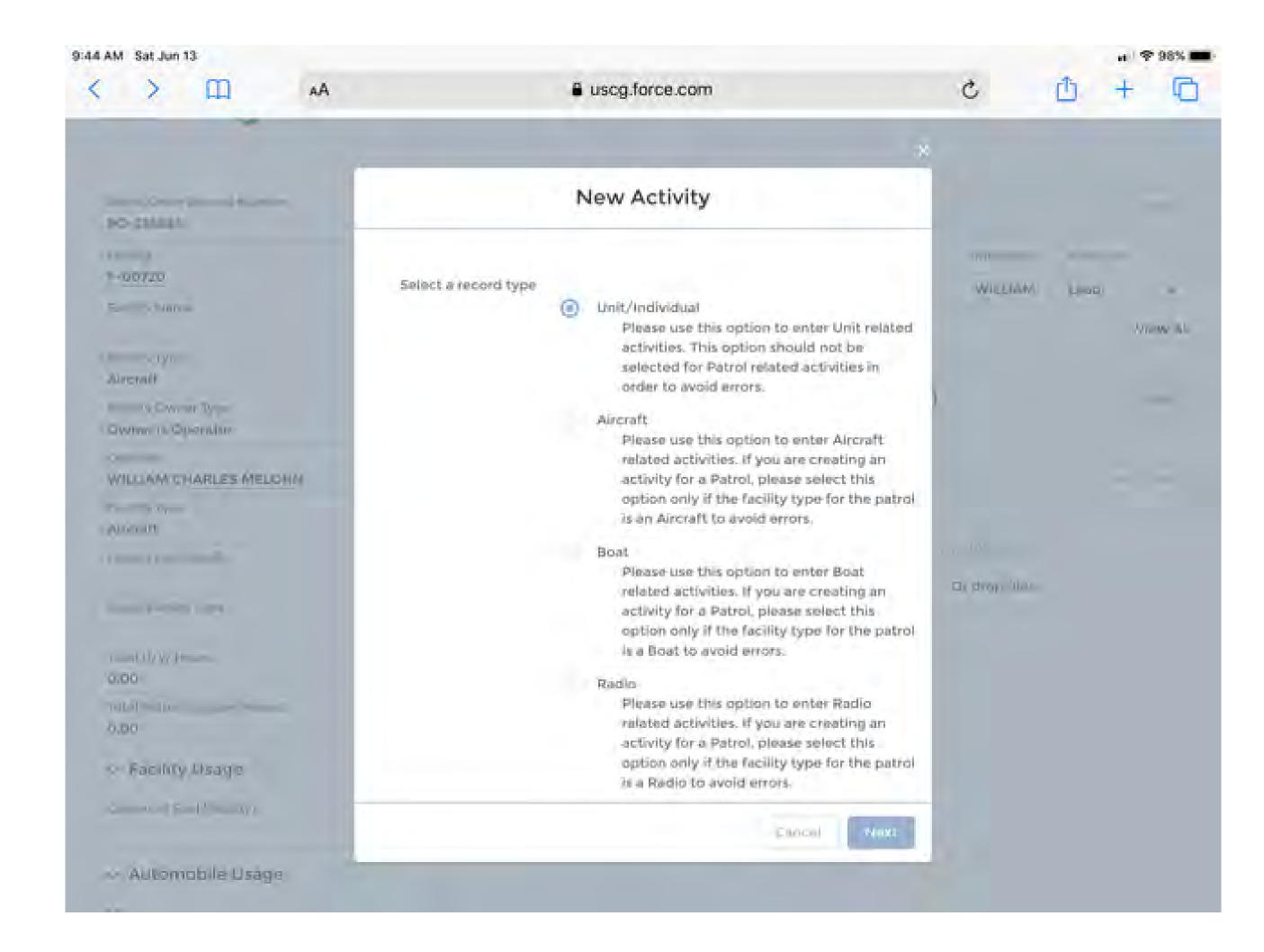

- 3. Enter the Unit name for your home Flotilla.
- 4. Enter Facility name, either by choosing a previously selected number, or by typing the first few letters of the facility registration.
- 5. Select the Waters operating on Navigable, etc.
- 6. Operations Code is left blank unless assigned by the OIA
- 7. Choose the appropriate Mission Code for the activity. (Normally patrols start and end with 01D, standby time)
- 8. Select the <u>Date</u> of the Patrol and starting <u>Time</u> of the Activity.
- 9. Enter the <u>Duration</u> of the Activity in hours and tenths.
- 10.Enter any SAR actions taken during this activity. If entered, all blocks must be filled out.
- 11. Enter any appropriate Summary of Activities
  - Click Save.

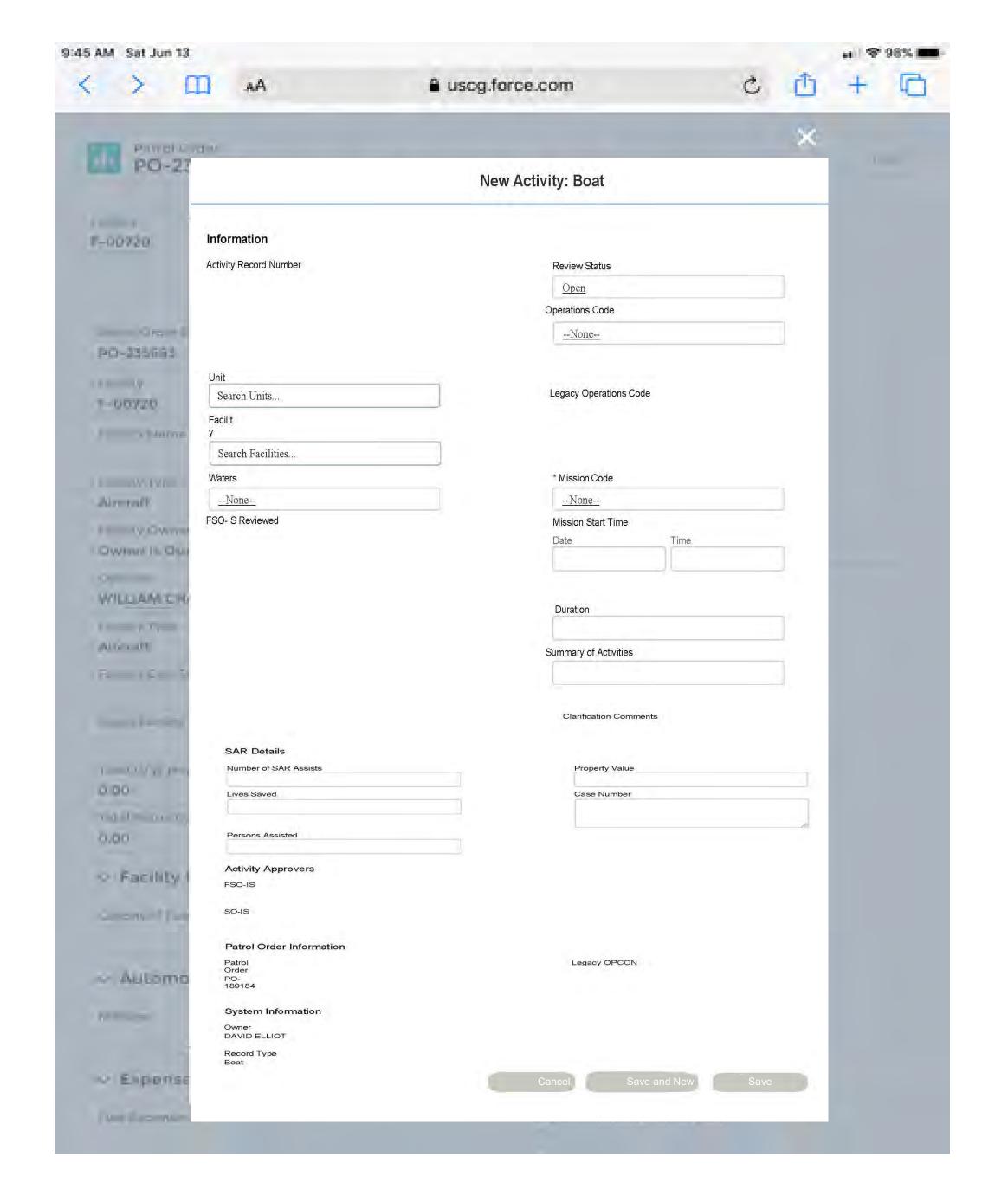

Select the Activity you just entered.

- 12. Choose Member Assignment from the bar halfway down the screen.
- 13. Choose the boxes to the left of Member ID's to select all desired crew for the activity.
- 14. Choose the Add Members Blue button towards the bottom of the screen.
- 15. Select the appropriate position for the Lead, Non-Lead or Trainee members of the crew.
- 16. Choose the green <u>Update Activity Members</u> button.

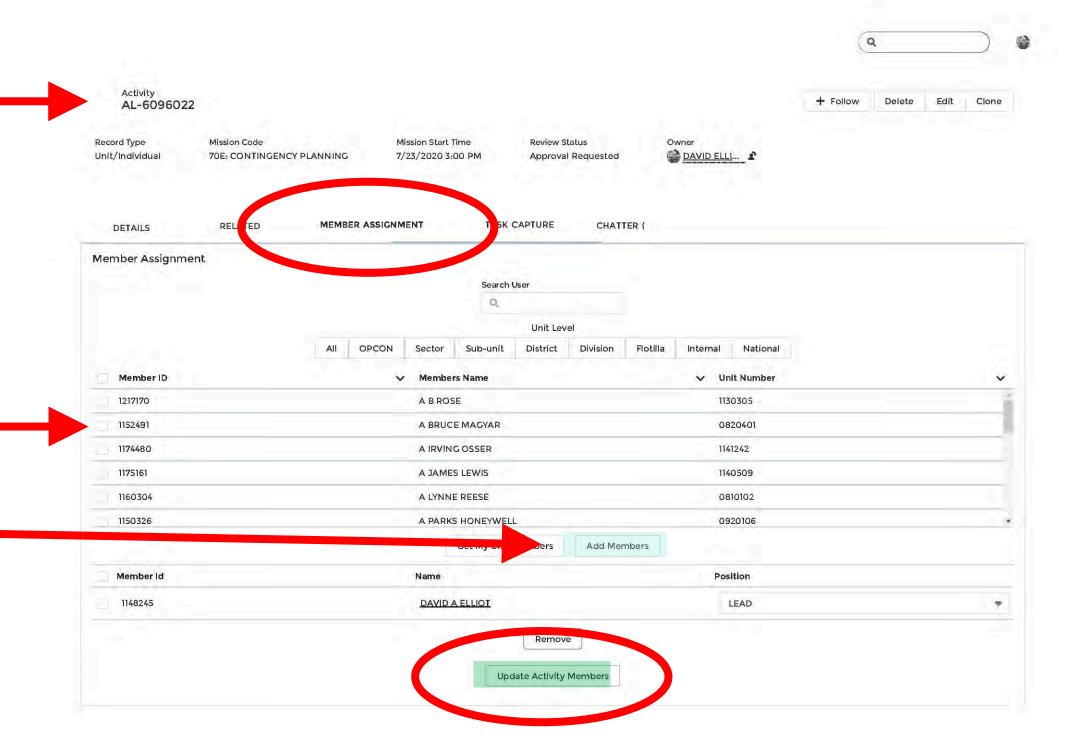

#### 17. Return to Details page.

- Change Status to "Approval Requested" from the drop-down menu.
- REPEAT FOR EACH SEGMENT OF THE PATROL
- Select Patrol Order number to return to order page

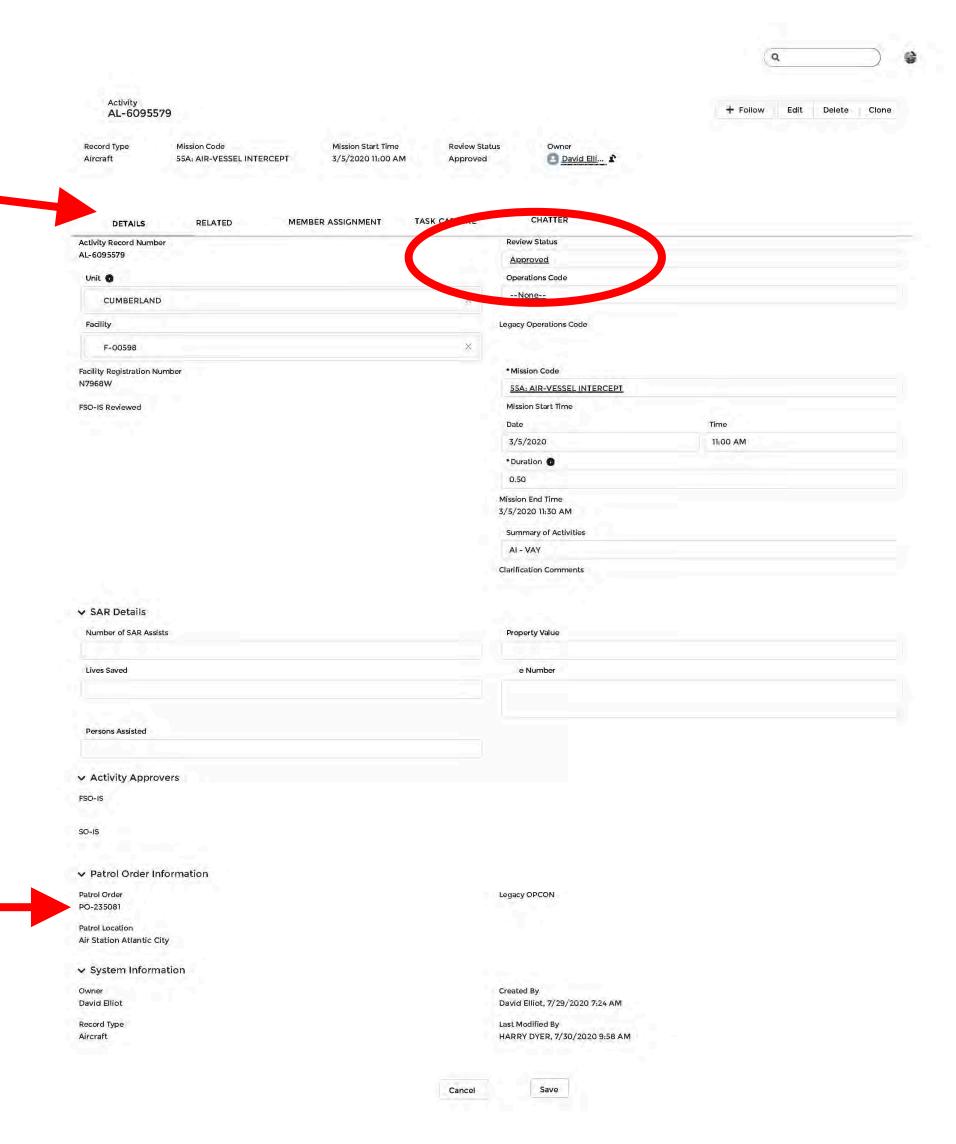

#### 4. COMPLETING THE ORDER PROCESS

- 1. Upload any receipts for expenses (fuel, ice, etc.) to the Files section of the Patrol Order by dragging and dropping them, or by choosing the Upload Files button.
- 2. Choose the pencil to the right of Gallons of Fuel.
- 3. Enter the gallons of fuel and the Engine Hours for this Patrol, (see arrow)

Note: Engine hours must be less than or equal to U/W hours.

- 4. If the facility was trailered as part of the patrol, entermileage
- 5. Enter Expenses for this Patrol. Double check they agree with the number of gallons and receipt you uploaded, OR select government provided, not BOTH
- 6. Check the box to the left of Operator for the Operator to sign the Patrol.
- 7. Check the box to the left of Claimant to have the Claimant sign the Patrol.
- Click Save.

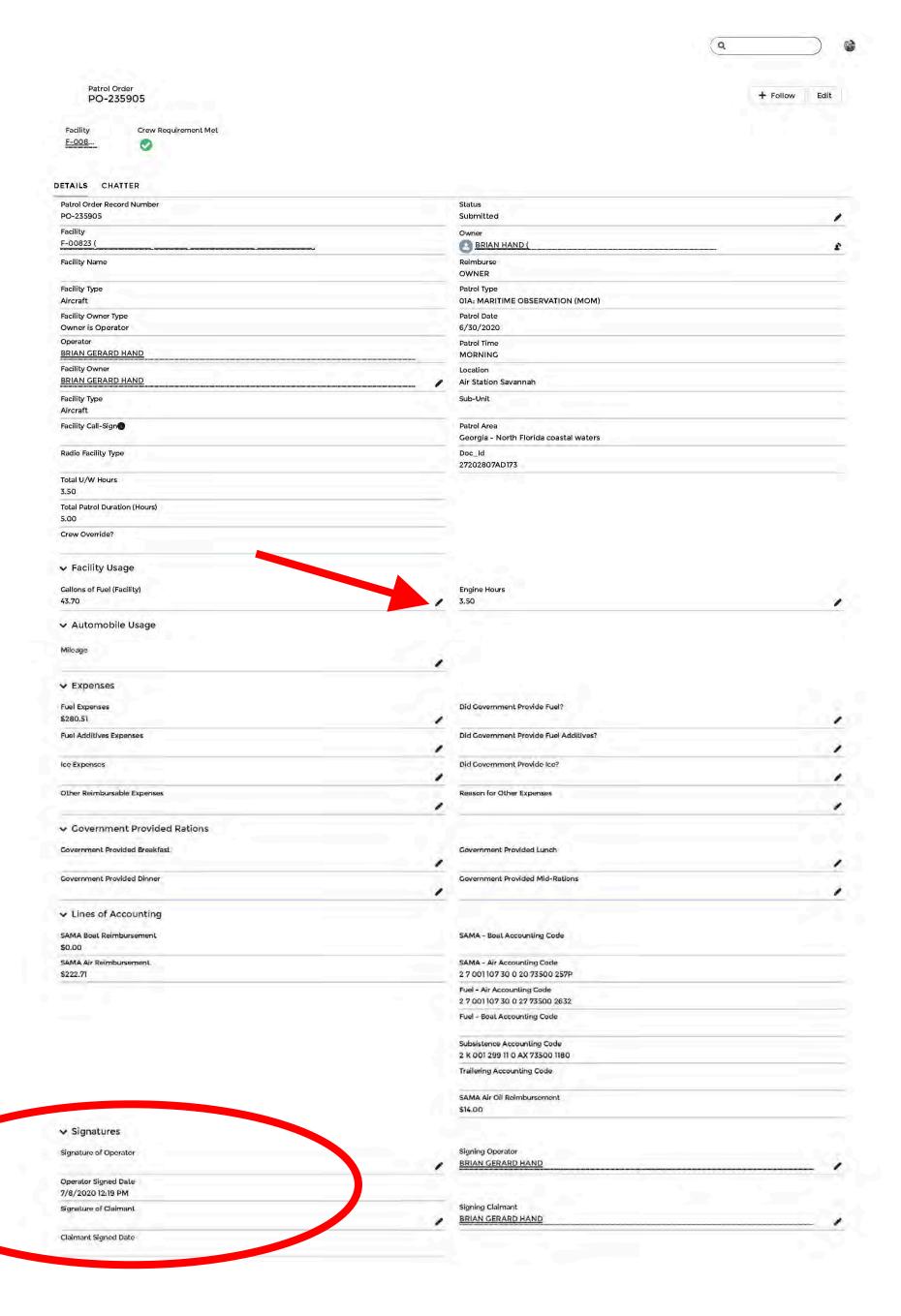

- 8. Pause and Review the Entire Patrol Order. ensure the correct amount for fuel expense, engine hours, and any other expense are entered.
- 9. Choose the pencil to the right of the Status field.
- 10. Choose the <u>Status</u> "Completed" from the drop-down box
- Click Save.

Order is now complete, and status will change to "Submitted" upon OIA approval and forwarding to FINCEN

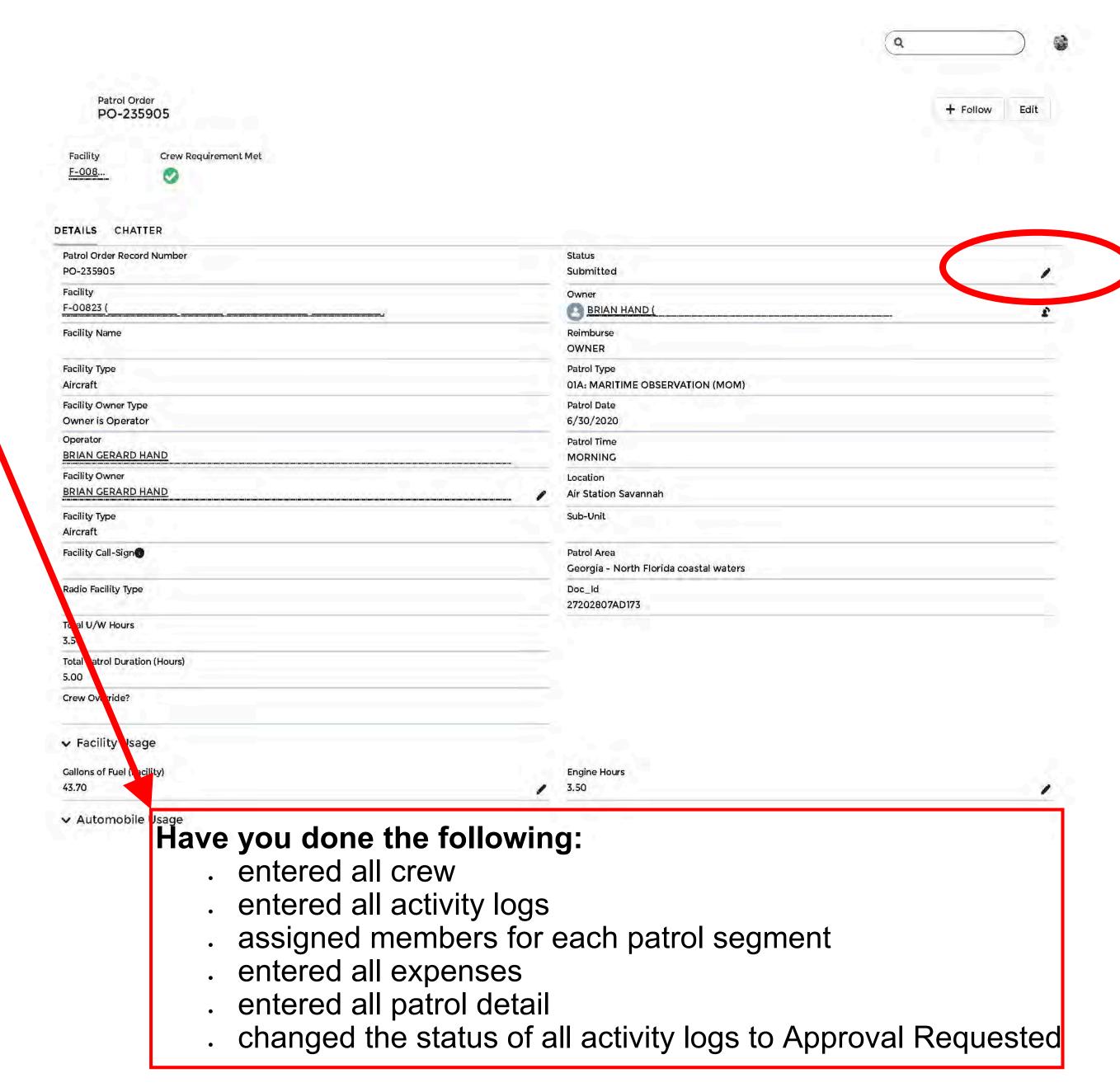